# **Inhoudsopgave**

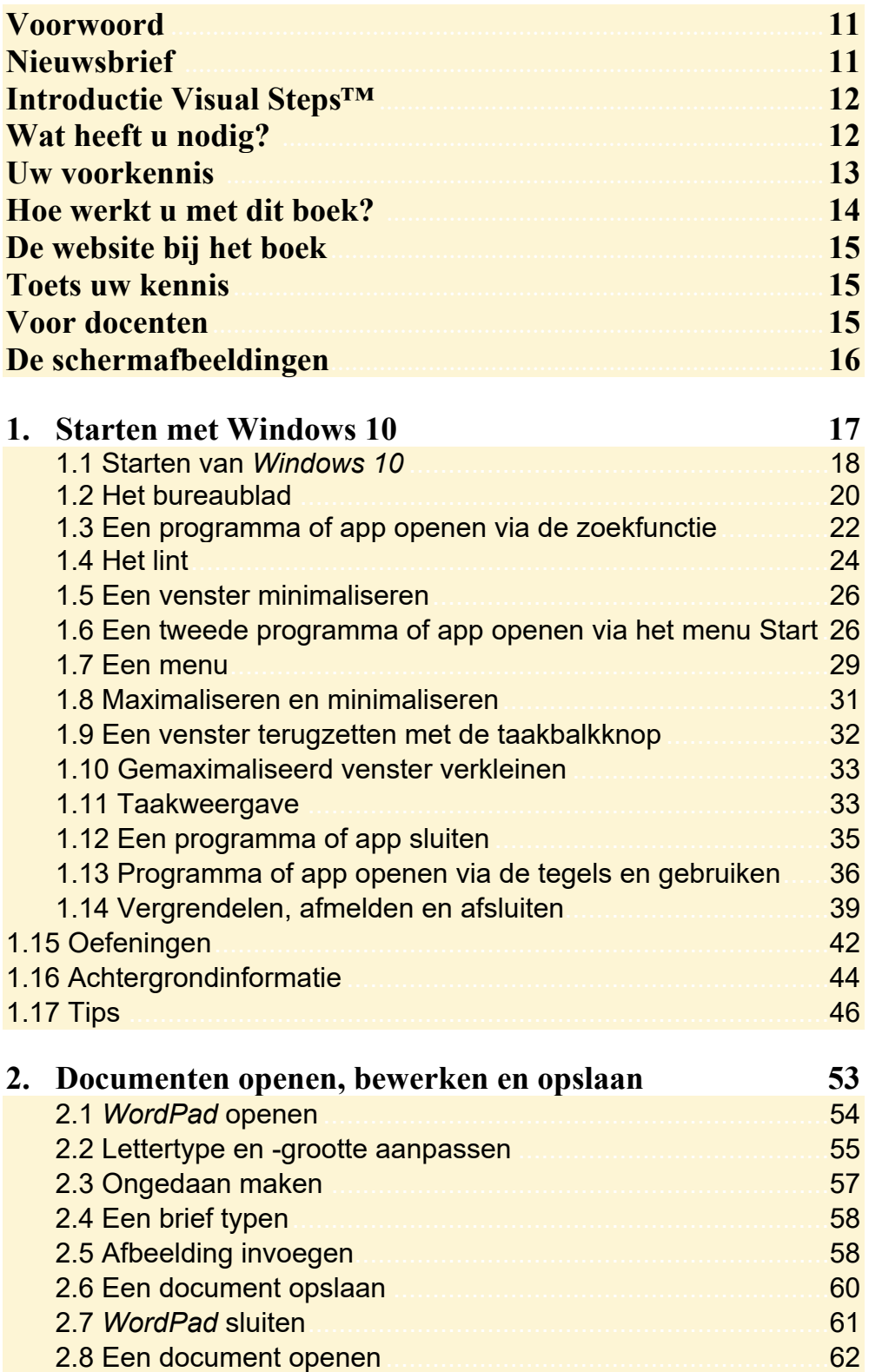

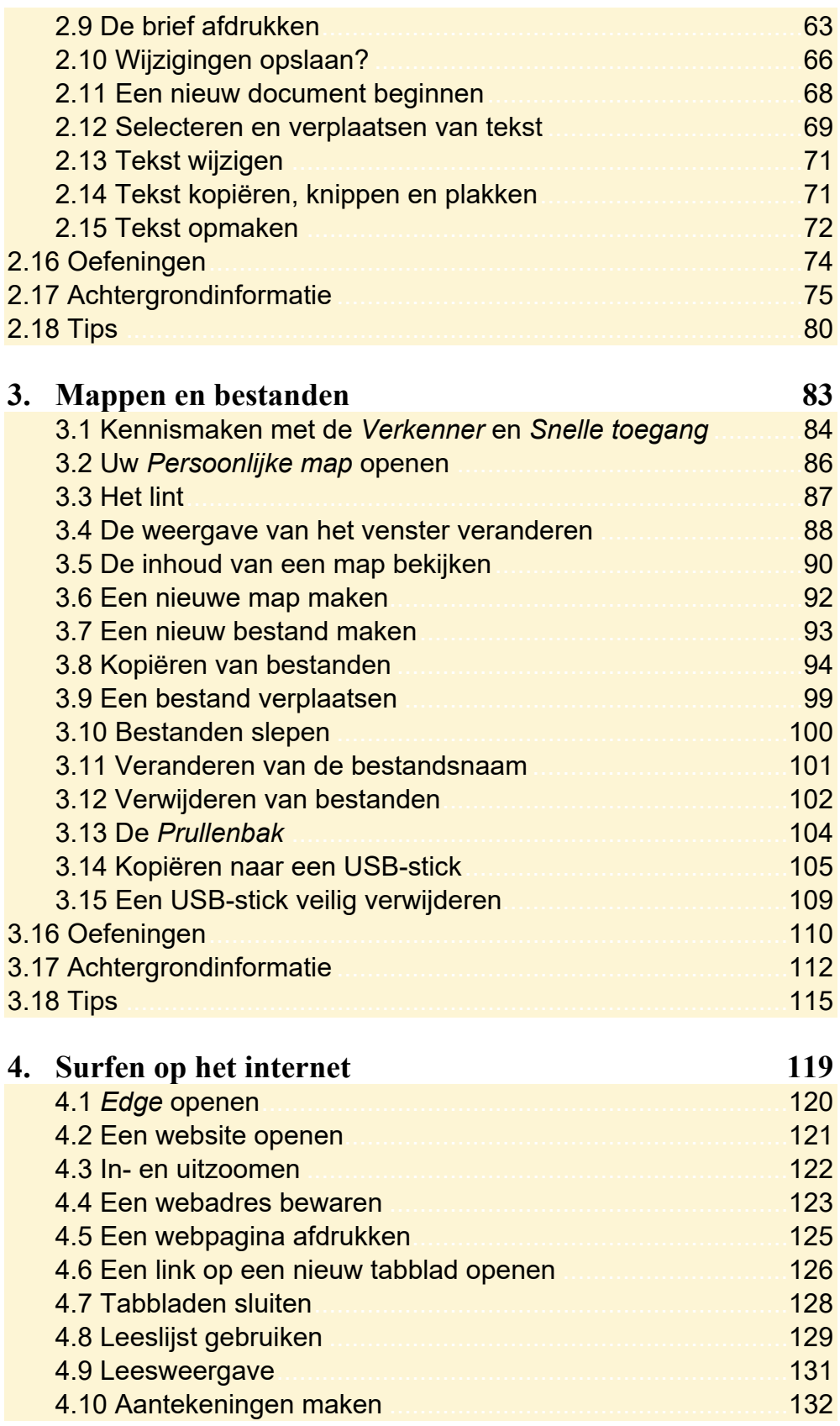

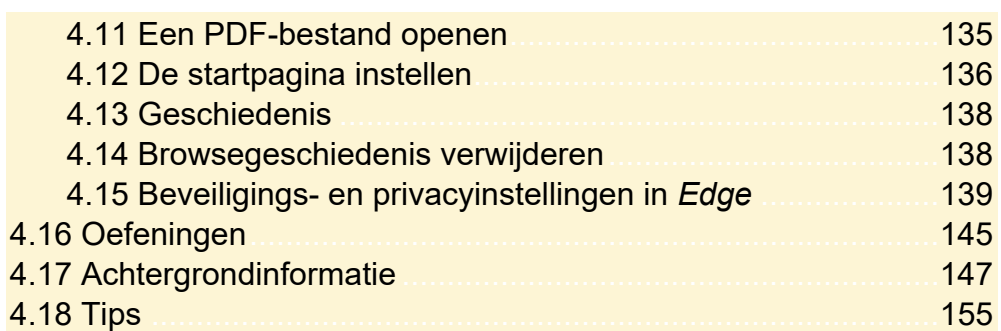

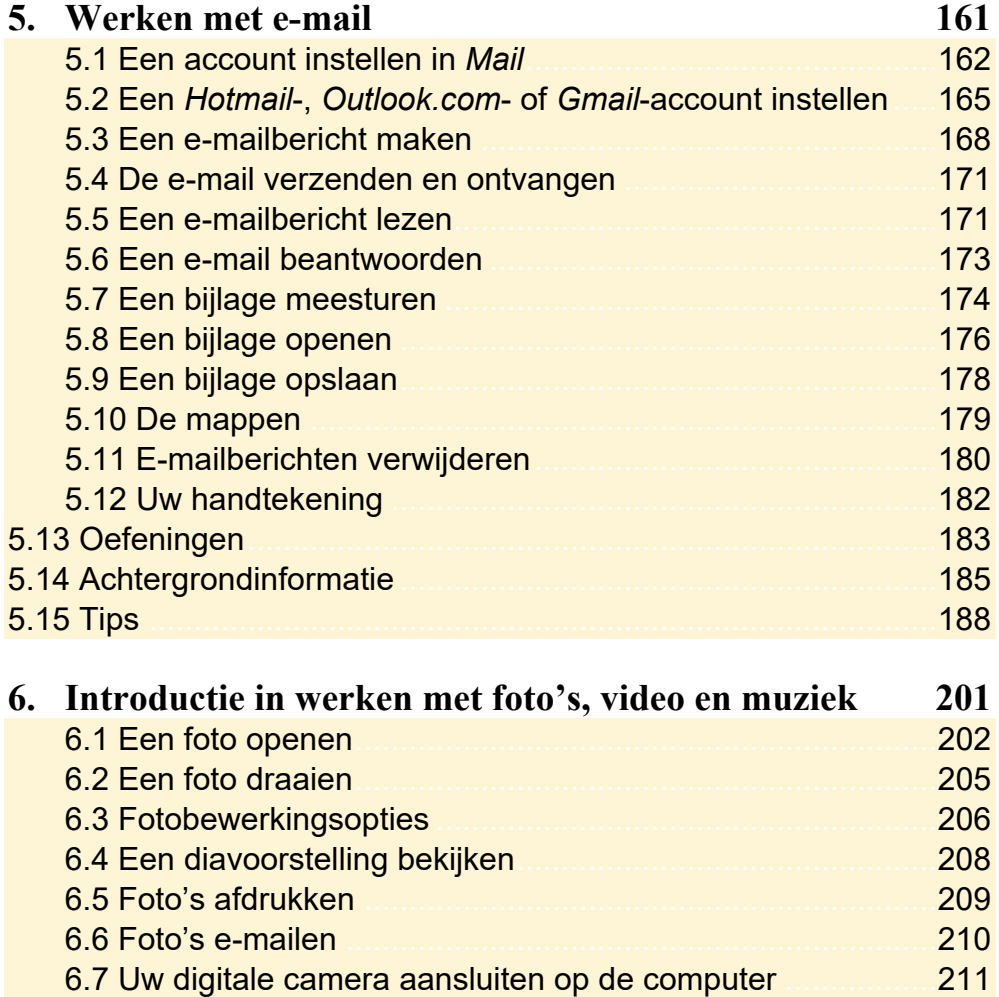

6.8 Foto's importeren vanaf uw digitale camera....................... 213 6.9 Een videobestand afspelen ................................................ 216 6.10 Muziek afspelen ............................................................... 218 6.11 Oefeningen ............................................................................. 222 6.12 Achtergrondinformatie ............................................................ 224 6.13 Tips ........................................................................................ 226

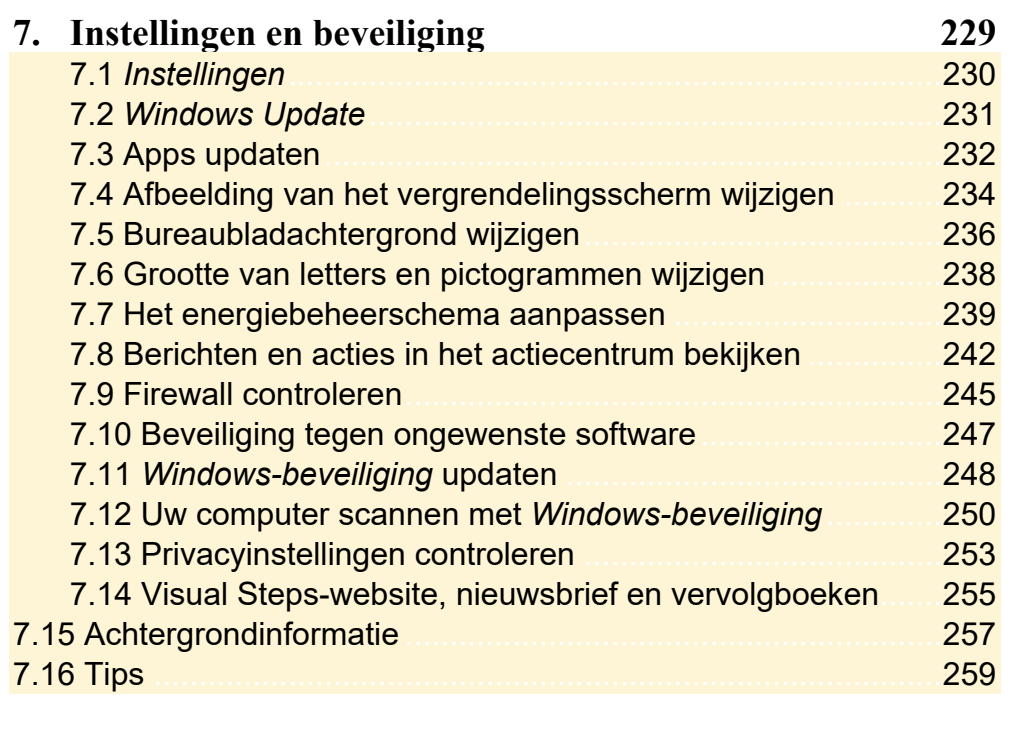

#### **Bijlagen**

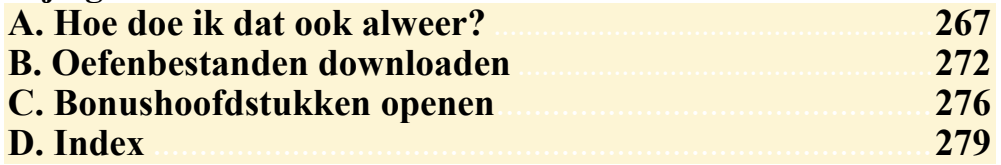

# **1. Starten met Windows 10**

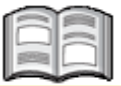

Microsoft, de maker van *Windows*, heeft in de loop der jaren diverse *Windows*versies uitgebracht. *Windows 10* is sinds 2015 de nieuwste versie.

In de meeste versies van *Windows* was het *bureaublad* altijd het beginscherm voor het werken op de pc, compleet met het populaire menu Start. Dat is ook zo in *Windows 10*. Daarnaast zijn op het bureaublad ook de taakbalk, het systeemvak en pictogrammen van populaire programma's te vinden.

In *Windows 10* vindt u ook *apps*. Apps zijn van origine programma's voor mobiele apparaten, zoals smartphones en tablets, maar kunt u ook in *Windows 10* gebruiken. Het verschil tussen apps en programma's is tegenwoordig niet meer zo groot als toen ze net werden geïntroduceerd. U gebruikt ze beide in een venster.

Een handige toevoeging in *Windows 10* is de *taakweergave*. Hiermee ziet u snel welke vensters er allemaal zijn geopend en kunt u ook meteen overschakelen naar een ander venster.

Een nieuwe toevoeging op de taakbalk is de zoekfunctie. Hiermee zoekt u direct in *Windows* naar een programma, app of instelling. Het is ook mogelijk via de zoekfunctie op internet te zoeken.

In dit hoofdstuk leert u:

- starten van *Windows 10*;
- over het bureaublad:
- **e** een programma of app openen via de zoekfunctie;
- $\bullet$  over het lint;
- vensters maximaliseren en minimaliseren;
- over het menu Start:
- **een venster terugzetten met de taakbalkknop;**
- de taakweergave gebruiken;
- $\bullet$  een programma of app sluiten;
- **e** een programma of app openen via de tegels en gebruiken;
- de computer uitschakelen.

### **1.1 Starten van Windows 10**

*Windows 10* wordt automatisch gestart zodra u uw computer aanzet.

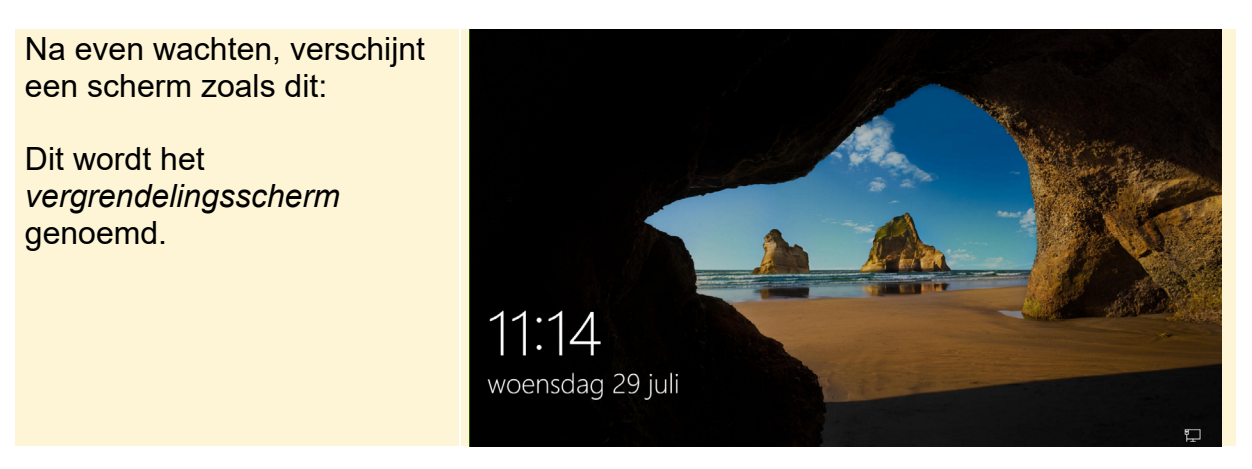

## **Let op!**

De afbeeldingen van de *Windows*-schermen en -vensters die in dit boek worden getoond, kunnen afwijken van wat u op uw eigen beeldscherm ziet. Een computergebruiker kan namelijk zelf bepalen hoe een *Windows*-scherm of -venster eruitziet. Ook computerleveranciers of -producenten passen dit wel eens aan, waardoor de schermen en vensters er anders uit gaan zien.

Voor de bediening van *Windows* maakt dit echter niets uit. U kunt dus gewoon doorgaan als uw beeldscherm er iets anders uitziet.

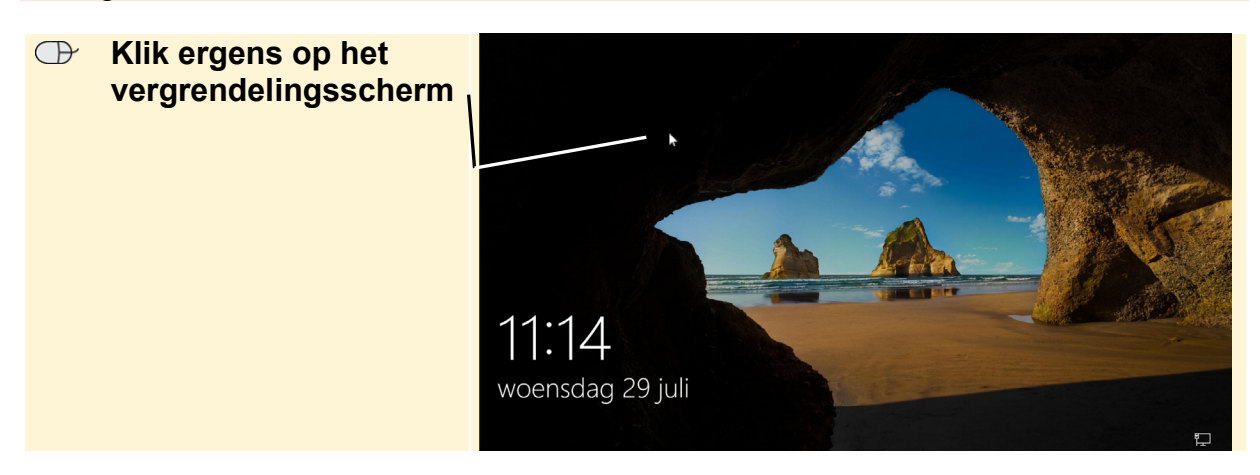

Na het klikken ziet u het *welkomstscherm* van *Windows 10*. Hier logt u in bij uw gebruikersaccount.

# **Let op!**

In dit boek wordt ervan uitgegaan dat u de computer bedient met een muis. U kunt *Windows 10* op laptops ook bedienen met een touchpad (aanraakvlak) en sommige computers ook via een touchscreen (aanraakscherm). Wij raden u aan de handelingen in dit boek eerst uit te voeren met een muis.

Wilt u later ook leren werken met een touchpad of touchscreen? In de *Bonushoofdstukken Werken met een touchpad* en *Werken met een touchscreen* die u kunt downloaden vanaf de website bij dit boek

**www.visualsteps.nl/windows10seniorendeel1** vindt u meer informatie. In *Bijlage C Bonushoofdstukken openen* leest u hoe u de bonushoofdstukken opent.

Op het beeldscherm in dit voorbeeld ziet u kleine afbeeldingen. Deze plaatjes worden *pictogrammen* genoemd. Misschien ziet u meer pictogrammen op uw beeldscherm of misschien maar één. De pictogrammen kunnen er ook anders uitzien en er staat een andere naam bij. Ook kan de kleur van het scherm dat u ziet anders zijn. Dat maakt niet uit.

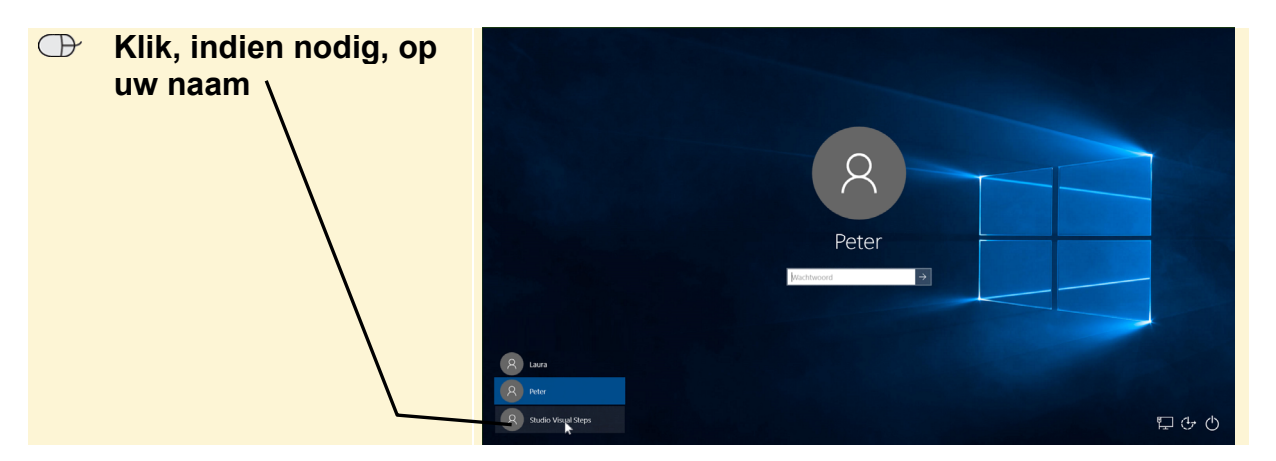

U heeft een wachtwoord nodig om verder te gaan. Als u het wachtwoord niet weet, vraag het dan aan de eigenaar van de computer.

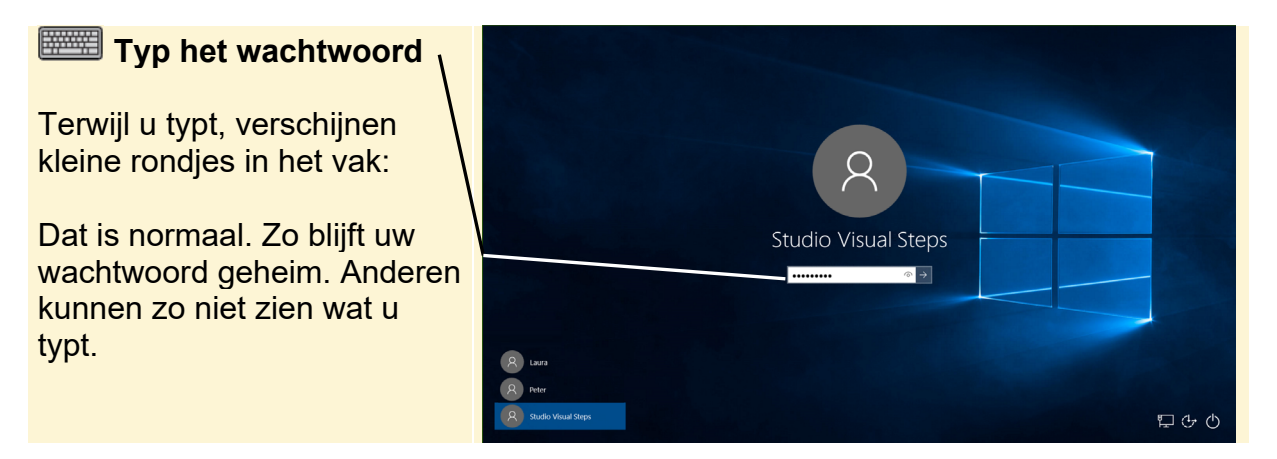

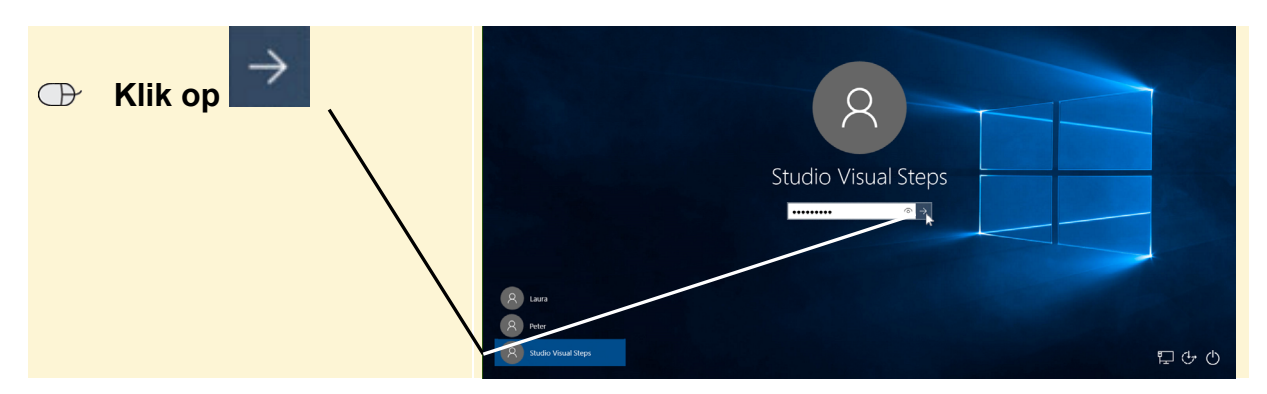

Na het typen van het wachtwoord gaat u verder:

#### **1.2 Het bureaublad**

U ziet het bureaublad. Aan het bureaublad is wel een aantal knoppen en opties toegevoegd.

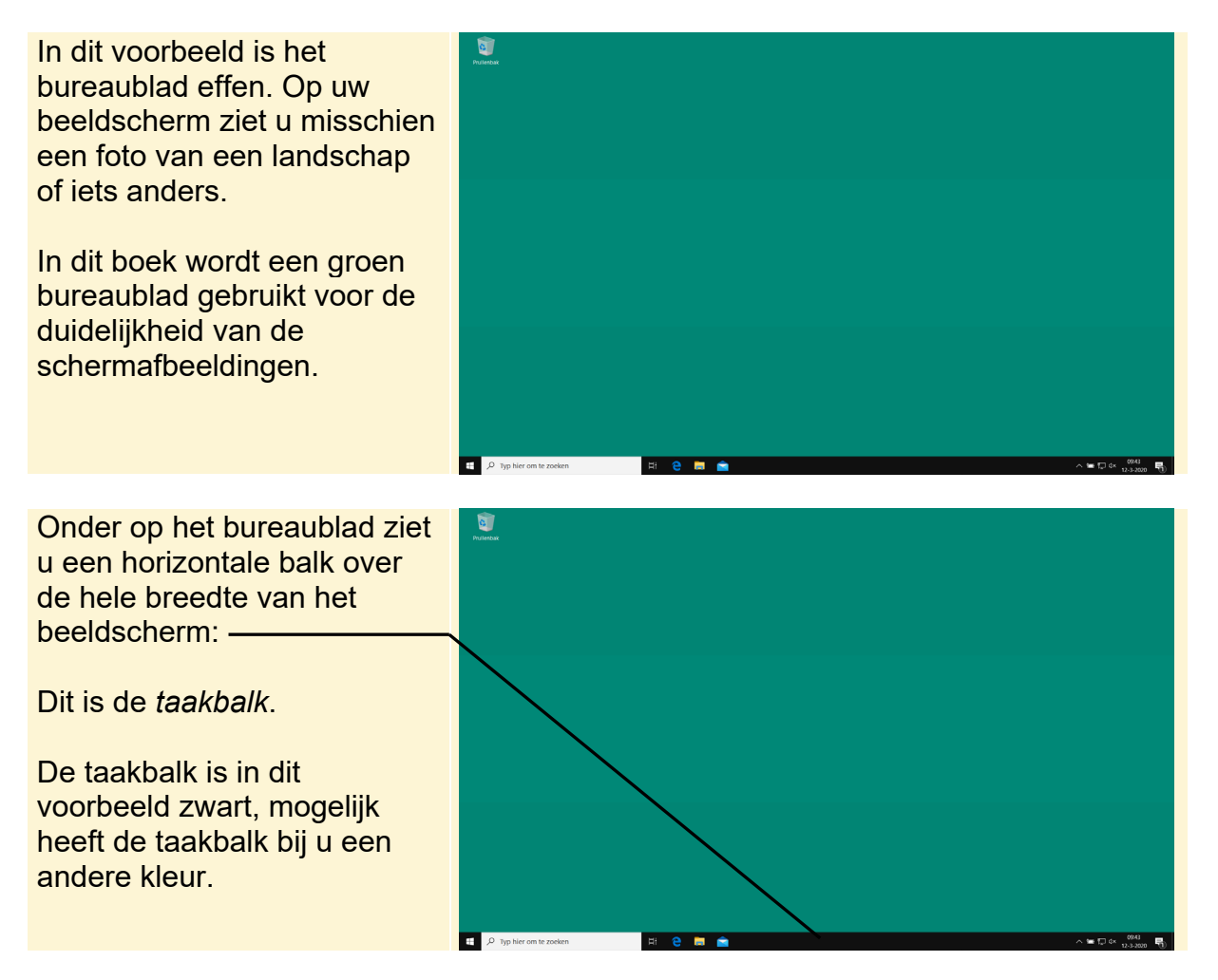

©*2020 Visual StepsTM, www.visualsteps.nl. Dit is het inkijkexemplaar van de Visual Steps-titel Windows 10 voor senioren deel 1 – 3e editie – ISBN 978 90 5905 775 3* 

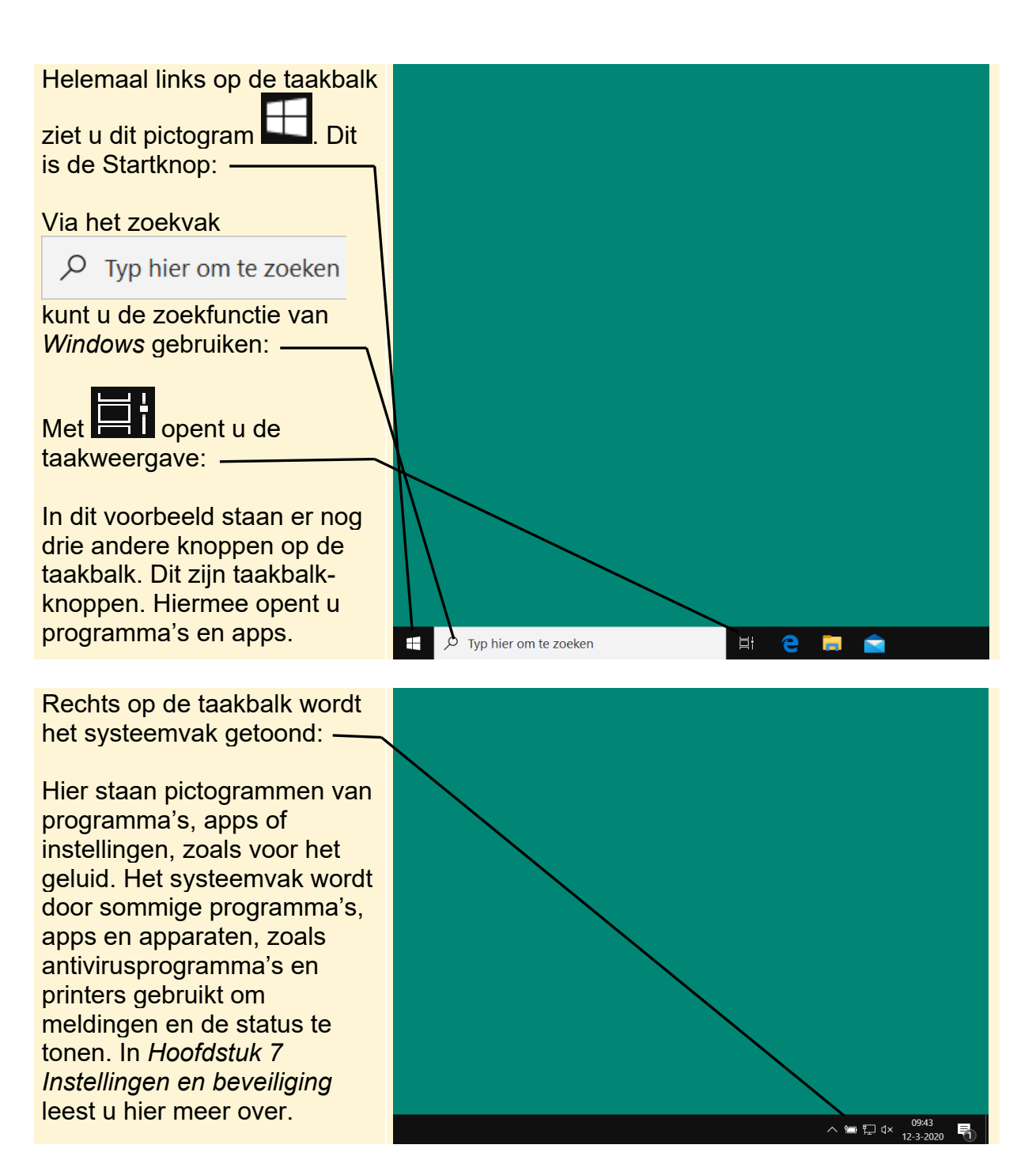

Voor de handelingen die u gaat uitvoeren, maakt het niet uit hoe uw bureaublad eruitziet. In *Hoofdstuk 7 Instellingen en beveiliging* leert u hoe u het bureaublad aanpast.

### **1.3 Een programma of app openen via de zoekfunctie**

Zoals u weet heeft u voor bijna alles wat u doet op een computer een computerprogramma nodig. Een computerprogramma wordt kortweg *programma* of *app* genoemd. Een computerprogramma is een verzameling opdrachten waarmee een computer bepaalde taken kan uitvoeren. Er bestaan allerlei soorten programma's en apps.

In dit boek komt u twee termen tegen voor een computerprogramma: programma en app. *App* is een afkorting van het Engelse *application*, wat programma betekent. Een app is dus in feite een andere benaming voor een programma.

Soms wordt wel onderscheid gemaakt tussen een programma en een app. Een app is van origine een programma voor een tablet of smartphone. In *Windows 10* kunt u ook apps gebruiken op de computer. Een verschil dat kan worden aangemerkt is dat een app in de meeste gevallen minder uitgebreid is dan een programma, maar dat is niet altijd zo. In dit boek gaat u aan de slag met programma's en apps.

U opent het tekstverwerkingsprogramma *WordPad*. Dit doet u door gebruik te maken van de zoekfunctie:

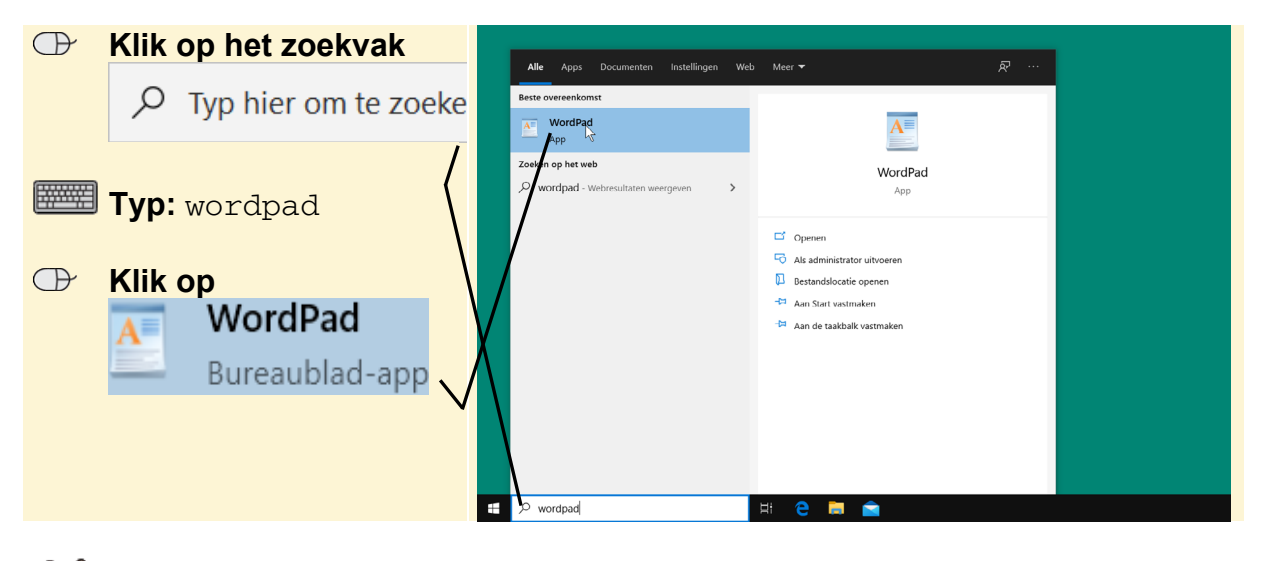

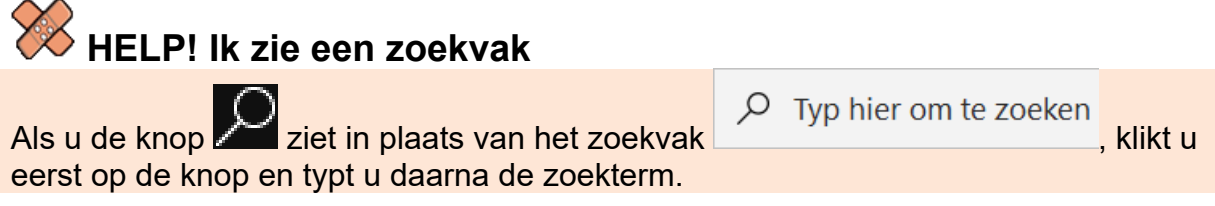

*WordPad* wordt geopend op het bureaublad:

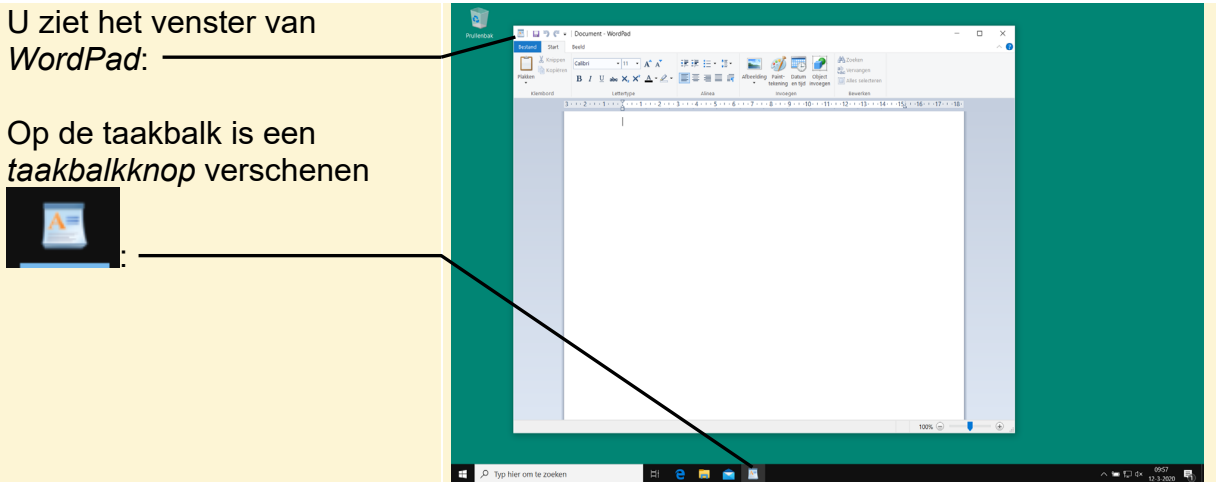

U kunt de taakbalkknop gebruiken voor allerlei acties. Daarover leest u later in dit boek meer.

U ziet het venster van *WordPad* met daarin een leeg document:

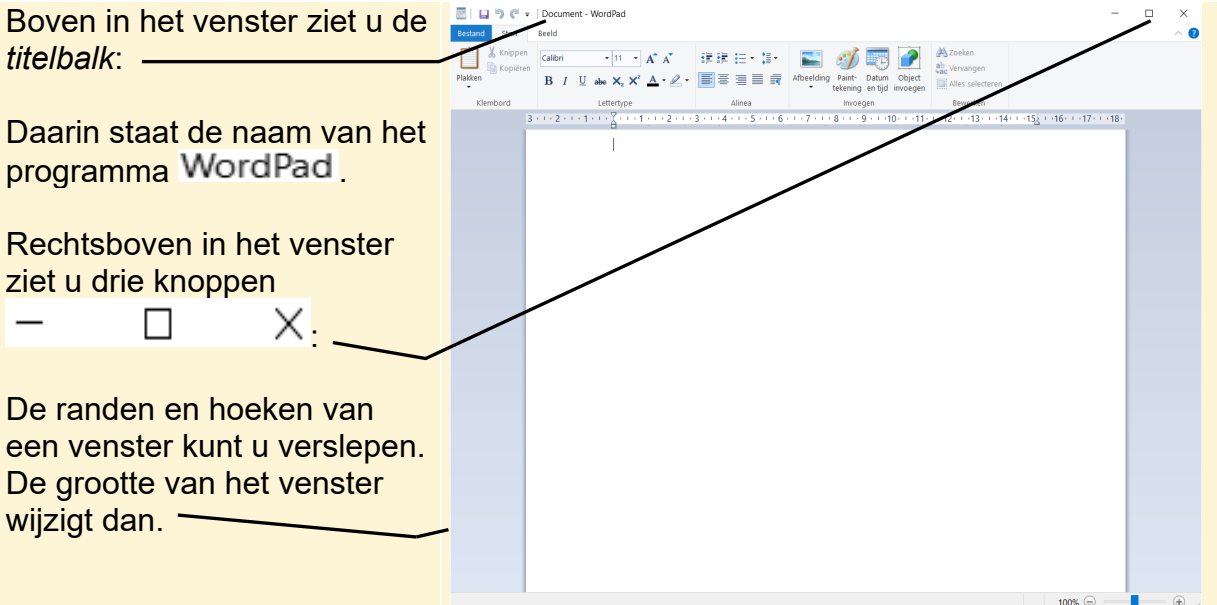

De programma's en apps die bij *Windows 10* worden meegeleverd, hebben allemaal rechtsboven in het venster dezelfde knoppen  $-\Box \times$  op de titelbalk. Over deze knoppen leest u later in dit boek meer.

## **1.4 Het lint**

Programma's bevatten allerlei opdrachten waar u op kunt klikken om een bepaalde taak te laten uitvoeren.

Alle opdrachten die u kunt gebruiken in *WordPad* zijn netjes gesorteerd in het lint. Het lint is ontworpen om u te helpen de opdrachten die u nodig heeft tijdens het werken aan uw document snel te vinden. De opdrachten zijn ingedeeld in logische groepen op tabbladen. Elk tabblad heeft betrekking op een bepaalde soort activiteit, zoals het schrijven en opmaken van een pagina. In *WordPad* ziet het lint er zo uit:

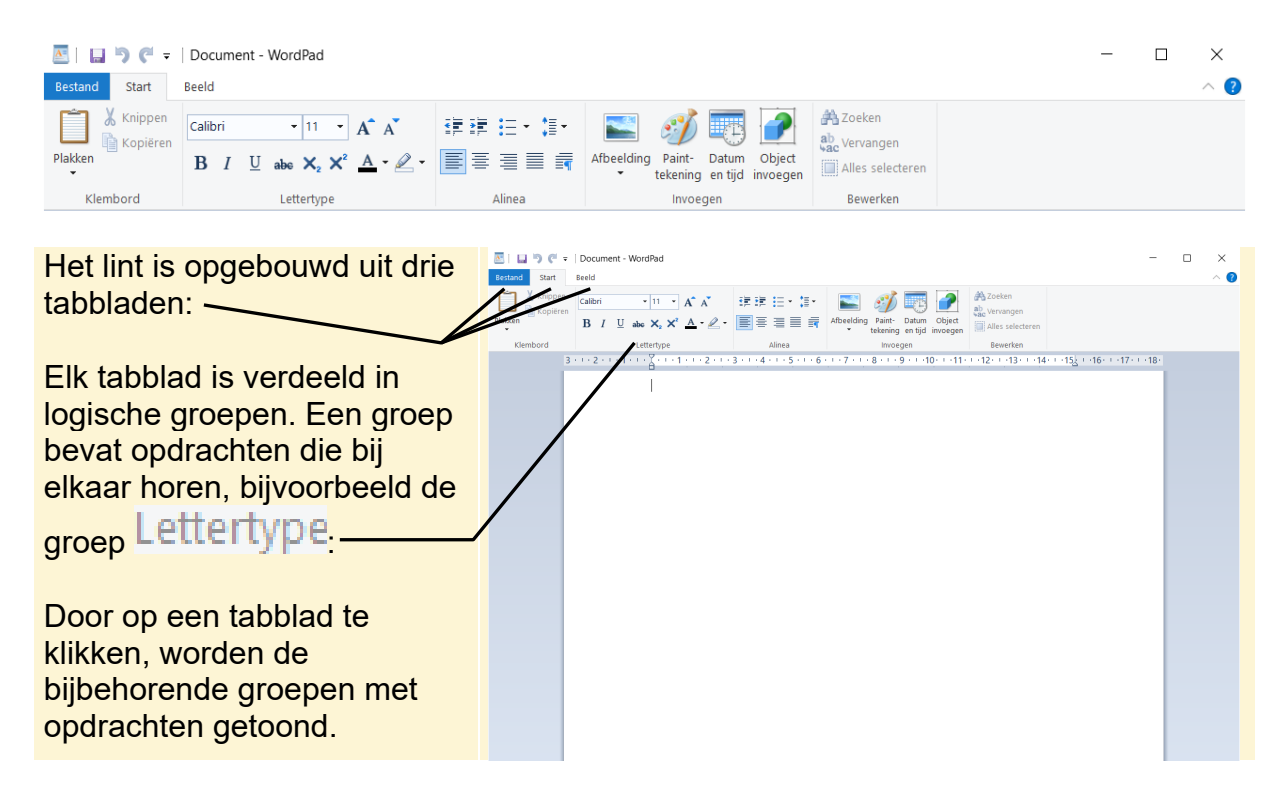

Bekijkt u bijvoorbeeld eens het tabblad *Beeld*:

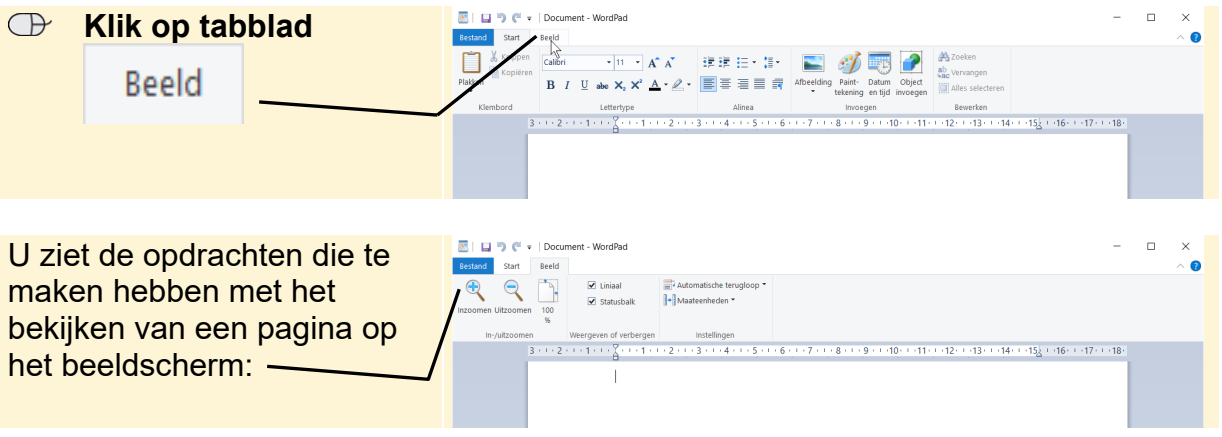